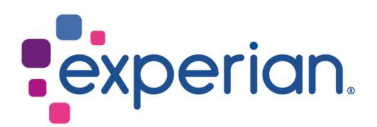

# iSupplier Registration Guide

# **Contents**

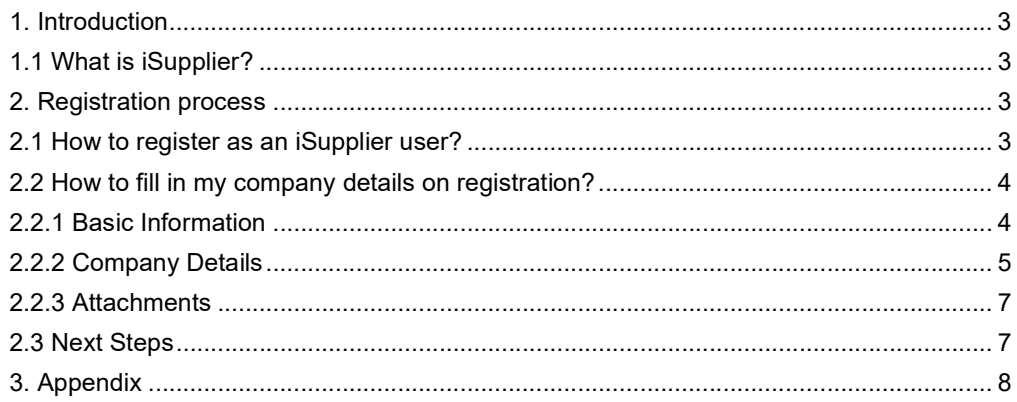

# 1. Introduction

### 1.1 What is iSupplier?

Oracle iSupplier portal is the enterprise application that structures all supplier communication through a secure internet-based portal. Phone calls and emails between customers and suppliers are time-consuming, introduce errors and create latency in your supply chain.

Oracle iSupplier portal makes it more efficient for you, as a supplier, by gaining access to a powerful platform for online collaboration. As a supplier of Experian, you will have access to the latest information including purchase orders (POs), payment status, scheduled payment dates, data extraction and self-service management of company data.

# 2. Registration process

### 2.1 How to register as an iSupplier user?

Once you have engaged with our procurement team and signed the Experian T&Cs, a notification will be sent to you via email, providing a link to register in the tool.

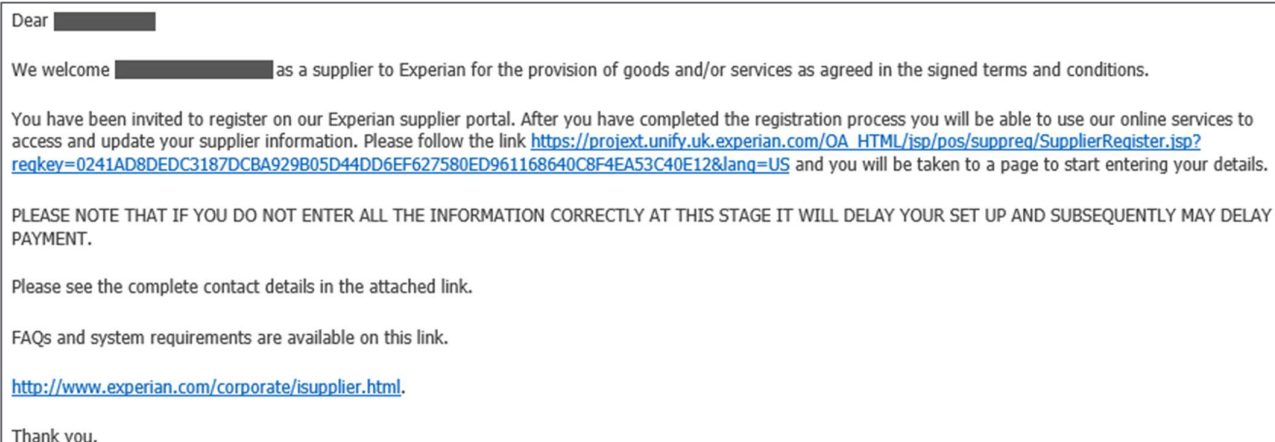

The email will also contain a link to where you can find our iSupplier user guides. Please note that the link above is only a test link, and you will need to use the unique link provided in the email sent to you to start the registration process.

Once the registration has been completed and supporting documents submitted, Experian will complete our independent verification check. If everything is in order, we will approve you as an iSupplier user. In case there are incomplete information, you may be contacted to provide further clarification.

After approved as a user, you will receive a second email notification providing your portal username and link to the portal. A temporary password will be supplied in a separate email which you will be asked to change upon entering the portal for the first time.

### 2.2 How to fill in my company details on registration?

Once you have clicked on the link in the email notification, a webpage will open. You will need to click on the RESPOND button which appears on the top right-hand side of the page in order to continue to the first step of the registration.

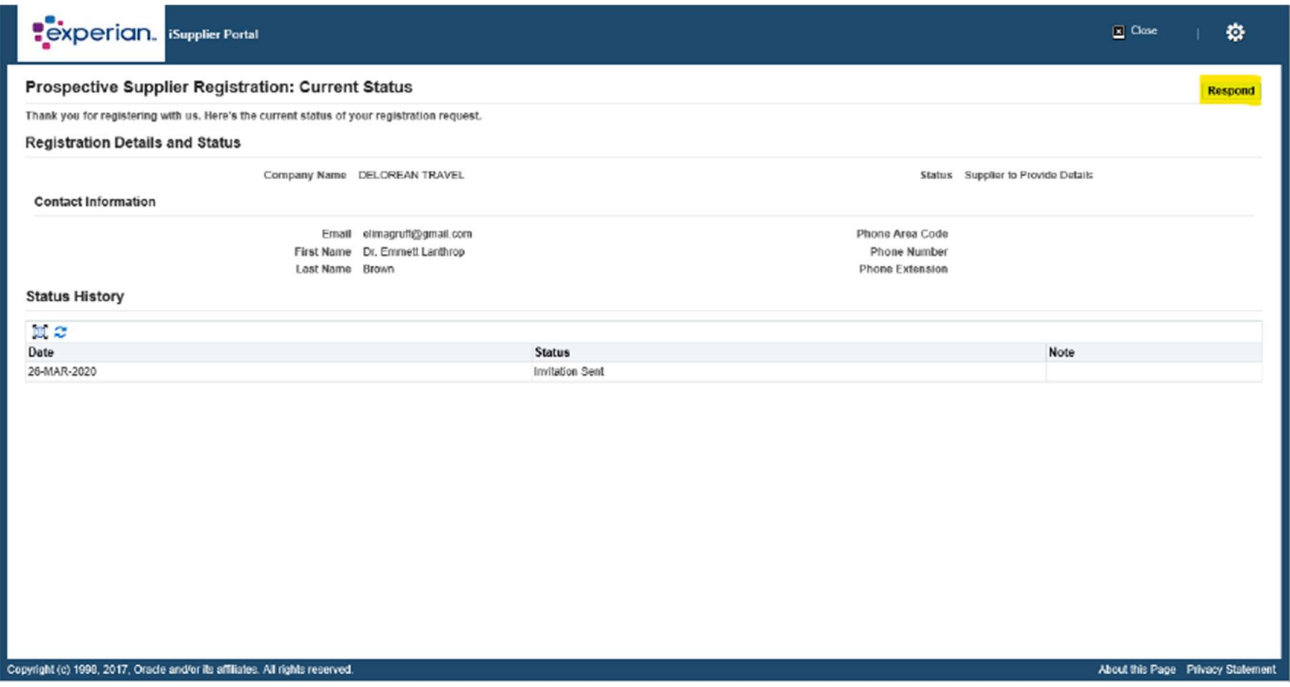

#### 2.2.1 Basic Information

You will be required to enter your basic company details. There are mandatory fields which you will need to complete:

- Tax Country: The country in which you have registered your company.
- Tax Registration Number: Please refer to Appendix I for the common recommended format.
- Email: The email address for the main company contact.
- Contact Name
- Phone Number

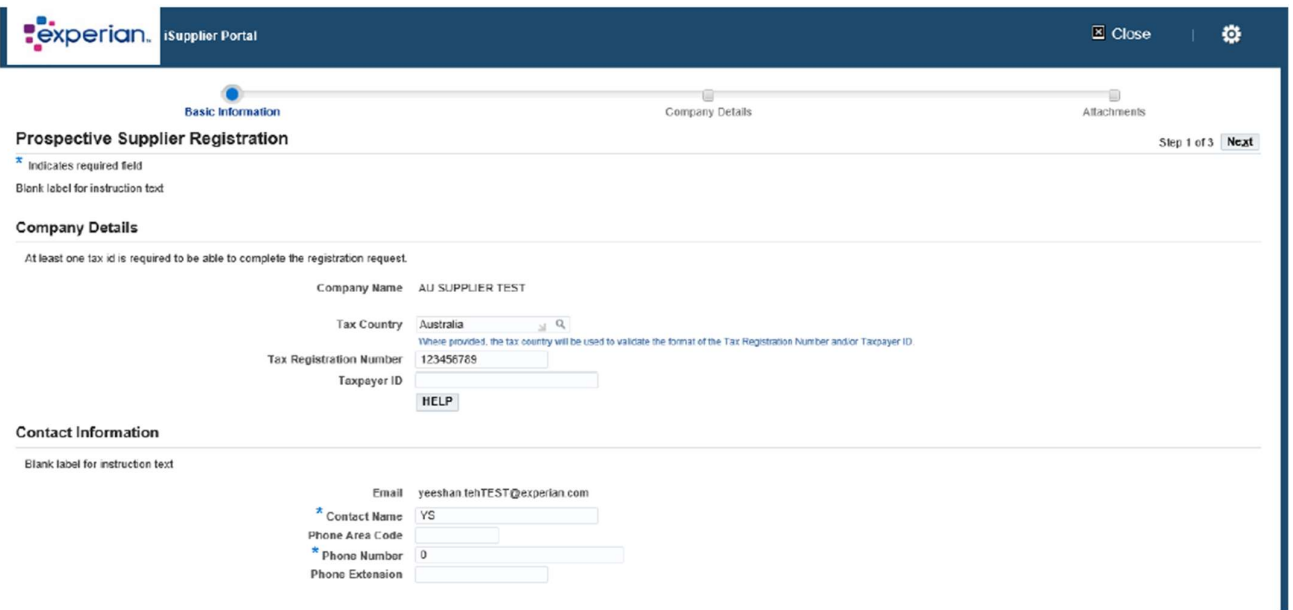

Once you have entered all the mandatory information, please click the NEXT button to proceed to the second screen of registration.

#### 2.2.2 Company Details

In the next screen, you can enter or update your address and company information.

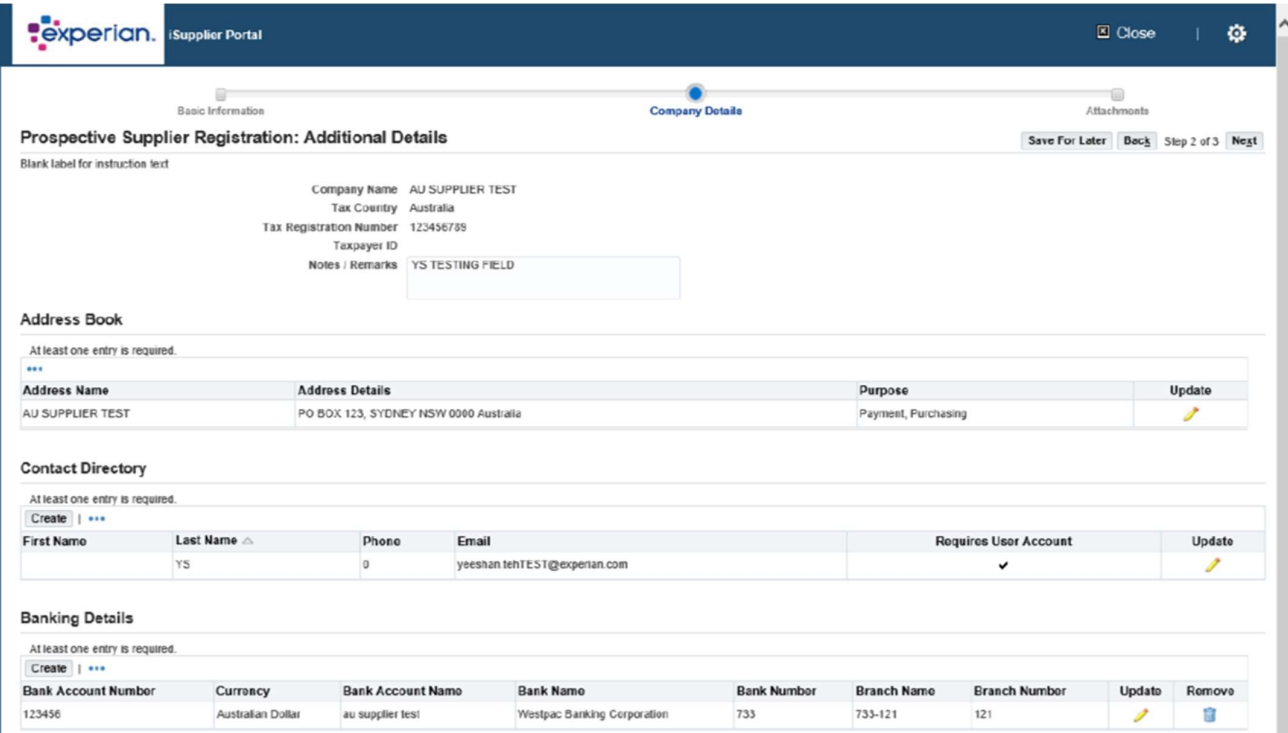

If you need to update anything, just click the pencil icon next to any of the information you would like to amend.

Under Business Classifications – if you are a US supplier, you may enter your correct

information.

#### **Business Classifications**

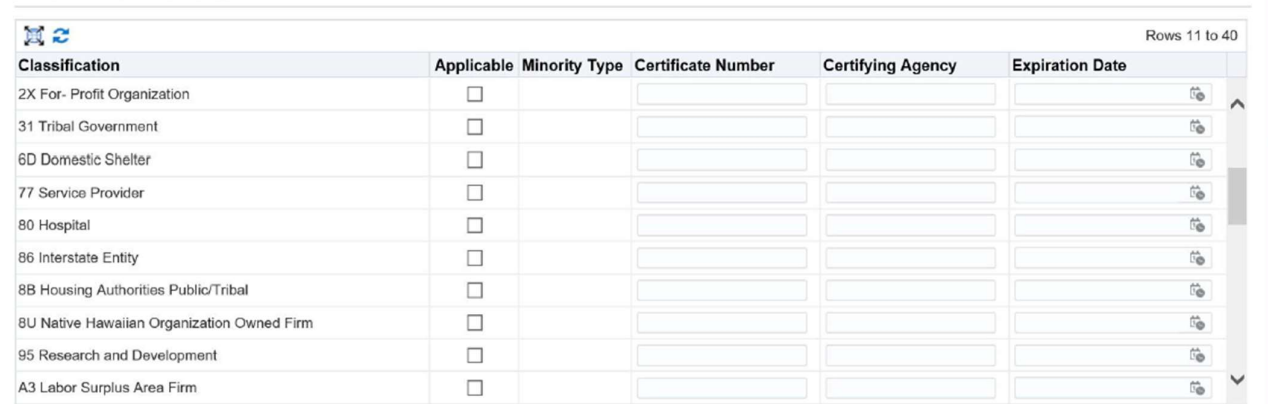

Finally in this screen, you will need to enter your bank details. Click CREATE.

#### **Banking Details**

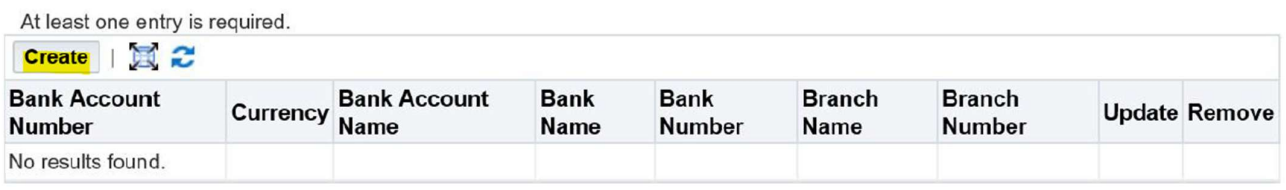

At the top of the screen, choose the country of your bank account using the drop-down list.

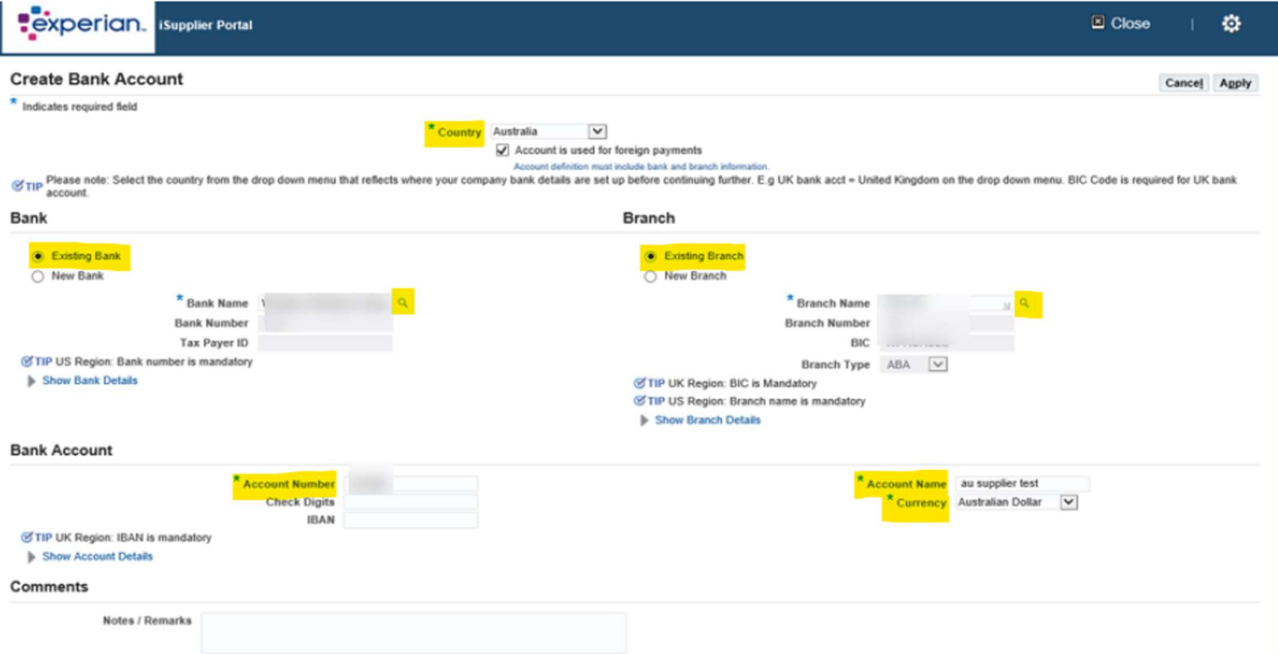

- Bank section: Choose the option for Existing Bank (TIP: Always choose this option).
- Bank name: Click on the magnifying glass icon, this will prompt a pop-up box to appear (TIP: make sure your pop-up blocker is switched off or allow pop ups temporarily). Enter the name of your bank in the search field (e.g. HSBC, Lloyds, Barclays, Wells Fargo etc.) and click SEARCH. Choose the correct bank from the list.
- Branch section: Choose the option for Existing Branch.
- Branch Name: Click on the magnifying glass icon, in the pop-up window do change the drop-down list to "branch number" and in the search field, enter the sort code for your account (this should be entered as a 6-digit number without spaces, dashes or any special characters). Click SEARCH. Choose the correct branch from the list. The Branch Number, BIC and Branch Type should now be populated for you (TIP: branch type should always be OTHER).
- Bank Account Account Number: Enter your account number and IBAN without spaces or special characters.
- Check Digits: A check digit is a form of checking used for error detection on identification numbers such as bank account numbers, which are used in an application where they will at least be input manually. This is not a mandatory field.
- Account Name: Enter account holder name.
- Currency: Enter the currency that invoice and payment will be issued in.
- Click APPLY.

Once you have entered all the bank details, please click the NEXT button to proceed to the last screen of registration.

This is where you will be required to attach a copy of your bank details on your company letterhead. This step is mandatory and registration could be rejected if you omit this information.

#### 2.2.3 Attachments

Click on the ADD ATTACHMENT button.

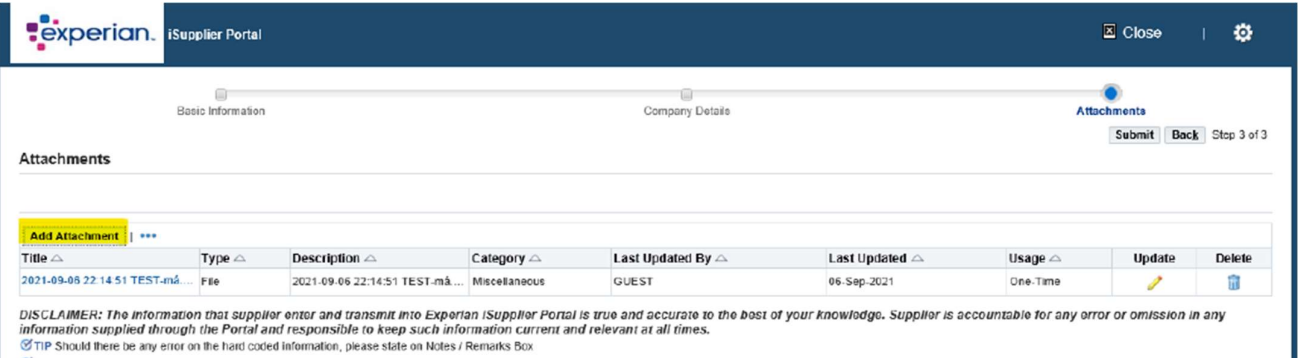

 $\mathcal C$  TIP Attachment on letter headed paper is required for bank details C TIP Only .pdf and .tiff files are accepted.

> In the next window, click on the BROWSE button and choose the file you want to attach, click APPLY to attach the document or click on ADD ANOTHER, which will allow you to attach another document if necessary.

Once you have entered all the details you can click on SUBMIT to send the registration to Experian.

### 2.3 Next Steps

Experian will then review the submitted details and run our independent verification checks. Once you have been approved as a supplier of Experian and a registered user of the portal, you will receive an email providing the link to iSupplier portal. You will receive your temporary password in a separate email and will be asked to change this upon first log in to the portal.

Once logged into iSupplier, you will see this screen:

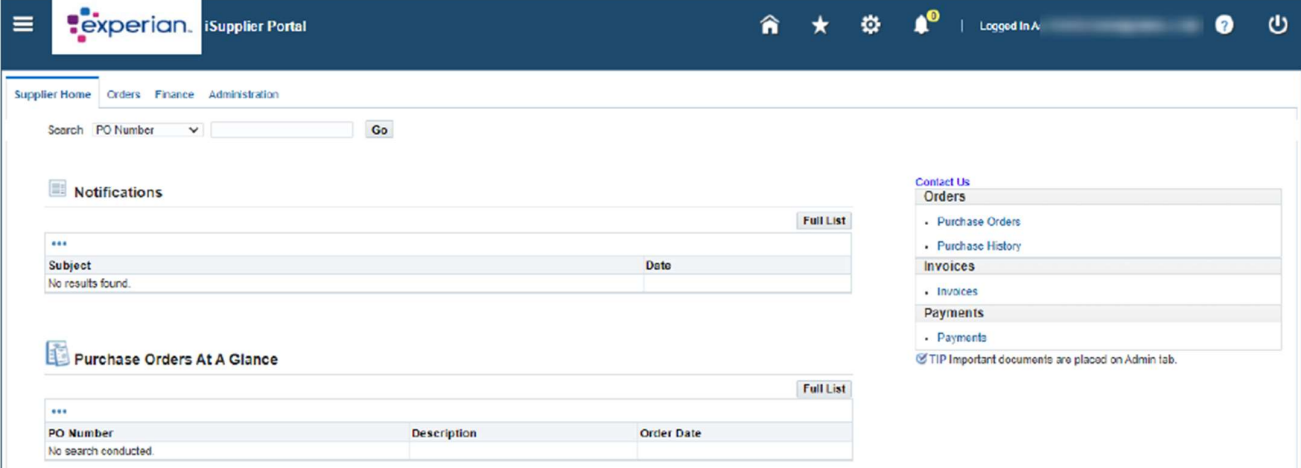

If you have any issues with the registration process, please refer to the Contacts document.

# 3. Appendix

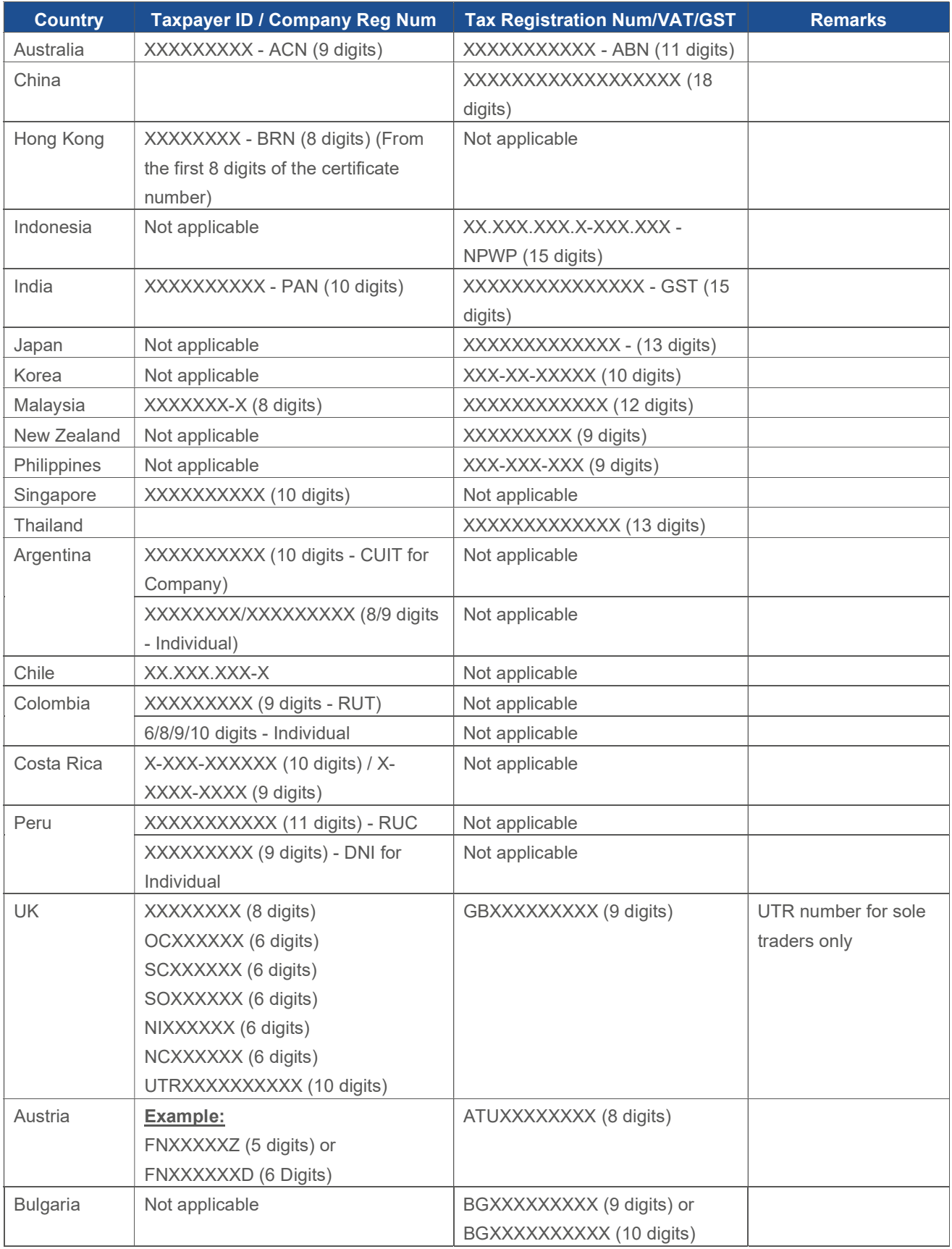

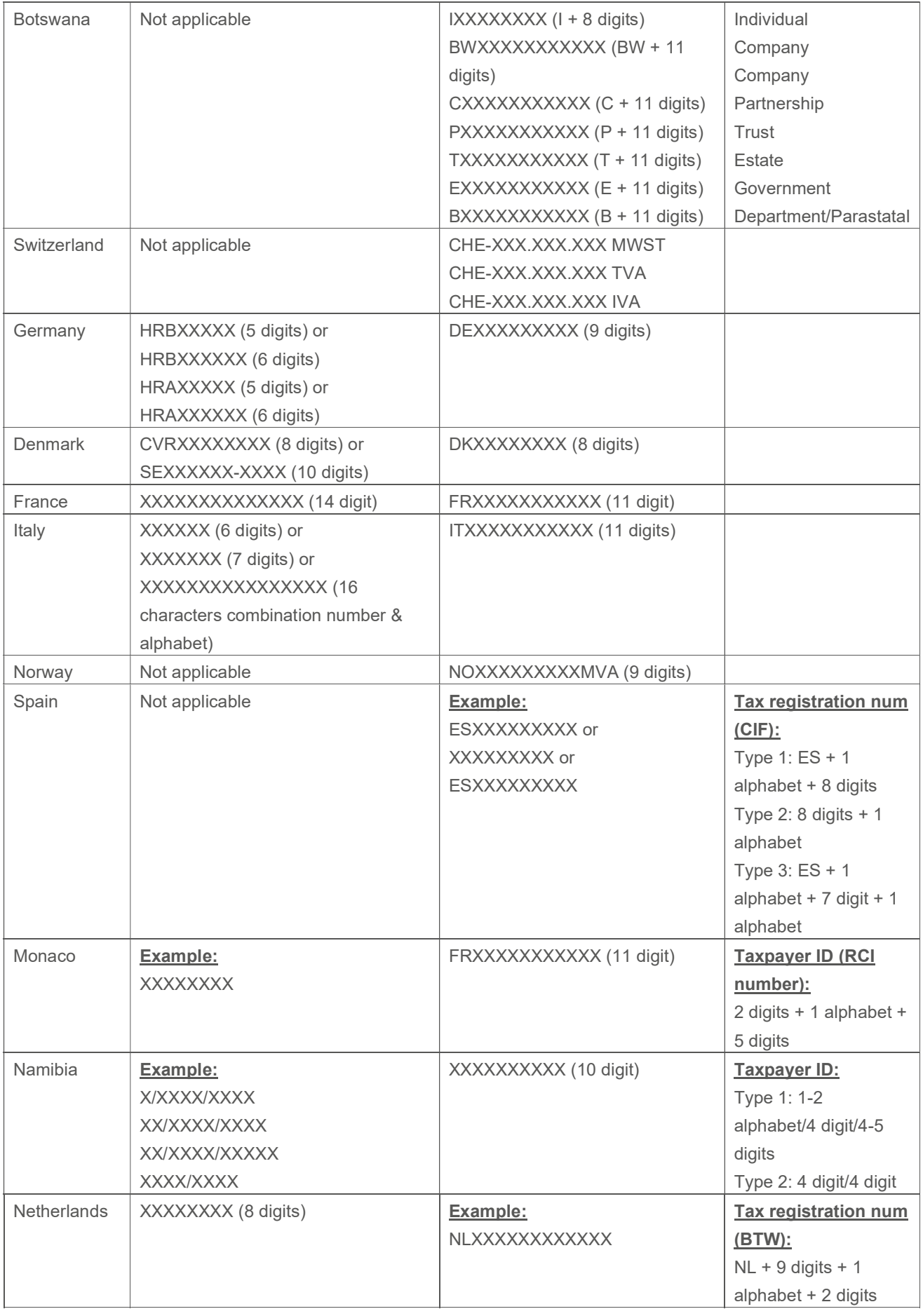

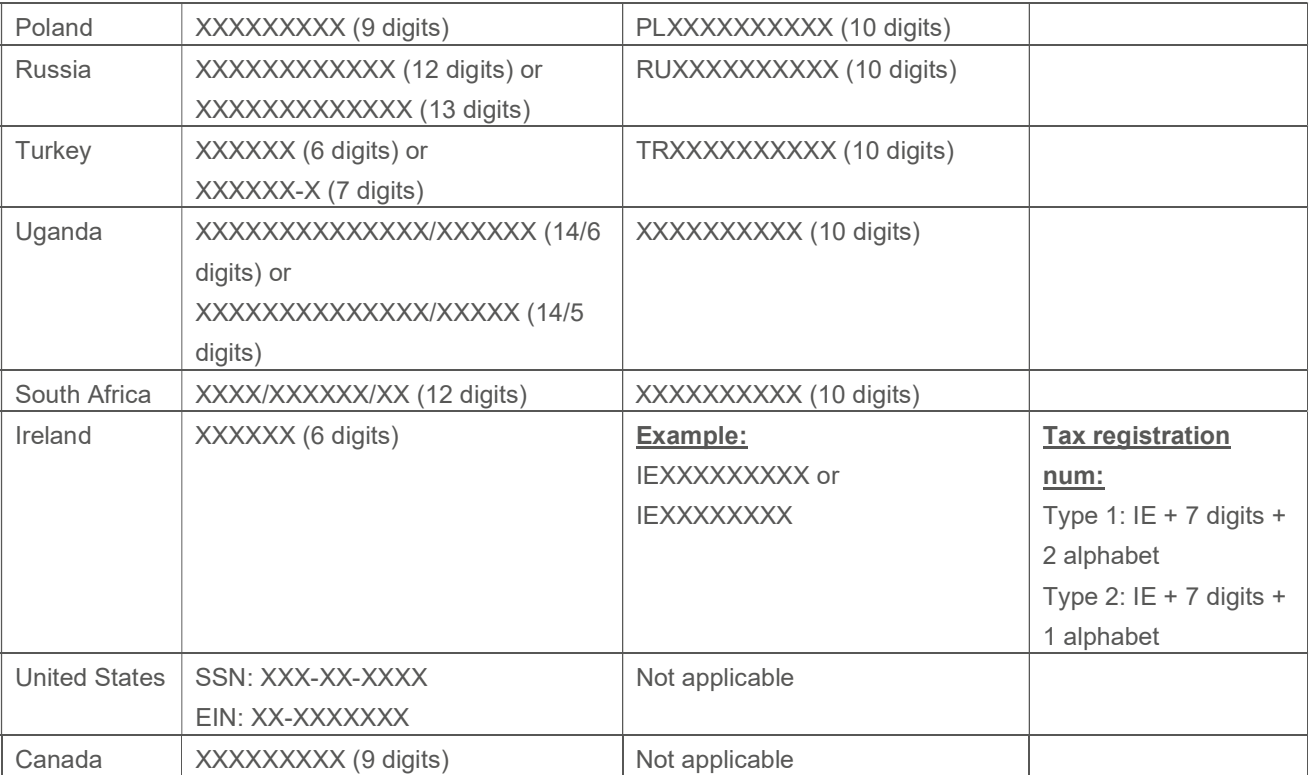